# **User's Guide**

# 11970 SERIES HARMONIC MIXERS (K, A, Q, U, V, and W Models)

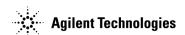

Manufacturing Part Number: 11970-90031 Supersedes 11970-90030 Printed in USA October 2003

© Copyright 1992, 1999, 2001–2003 Agilent Technologies, Inc.

## **Notice**

The information contained in this document is subject to change without notice.

Agilent Technologies makes no warranty of any kind with regard to this material, including but not limited to, the implied warranties of merchantability and fitness for a particular purpose. Agilent Technologies shall not be liable for errors contained herein or for incidental or consequential damages in connection with the furnishing, performance, or use of this material.

## Certification

Agilent Technologies certifies that this product met its published specifications at the time of shipment from the factory. Agilent Technologies further certifies that its calibration measurements are traceable to the United States National Institute of Standards and Technology, to the extent allowed by the Institute's calibration facility, and to the calibration facilities of other International Standards Organization members.

# Warranty

This Agilent Technologies instrument product is warranted against defects in material and workmanship for a period of one year from date of shipment. During the warranty period, Agilent Technologies will, at its option, either repair or replace products which prove to be defective.

For warranty service or repair, this product must be returned to a service facility designated by Agilent Technologies. Buyer shall prepay shipping charges to Agilent Technologies and Agilent Technologies shall pay shipping charges to return the product to Buyer. However, Buyer shall pay all shipping charges, duties, and taxes for products returned to Agilent Technologies from another country.

Agilent Technologies warrants that its software and firmware designated by Agilent Technologies for use with an instrument will execute its programming instructions when properly installed on that instrument. Agilent Technologies does not warrant that the operation of the instrument, or software, or firmware will be uninterrupted or error-free.

## LIMITATION OF WARRANTY

The foregoing warranty shall not apply to defects resulting from improper or inadequate maintenance by Buyer, Buyer-supplied software or interfacing, unauthorized modification or misuse, operation outside of the environmental specifications for the product, or improper site preparation or maintenance.

NO OTHER WARRANTY IS EXPRESSED OR IMPLIED. AGILENT TECHNOLOGIES SPECIFICALLY DISCLAIMS THE IMPLIED WARRANTIES OF MERCHANTABILITY AND FITNESS FOR A PARTICULAR PURPOSE.

# **EXCLUSIVE REMEDIES**

THE REMEDIES PROVIDED HEREIN ARE BUYER'S SOLE AND EXCLUSIVE REMEDIES. AGILENT TECHNOLOGIES SHALL NOT BE LIABLE FOR ANY DIRECT, INDIRECT, SPECIAL, INCIDENTAL, OR CONSEQUENTIAL DAMAGES, WHETHER BASED ON CONTRACT, TORT, OR ANY OTHER LEGAL THEORY.

## **Assistance**

Product maintenance agreements and other customer assistance agreements are available for Agilent Technologies products.

For any assistance, contact your nearest Agilent Technologies Sales and Service Office listed on page 77.

# This guide uses the following conventions:

**Instrument Key** This represents a key physically located on the instrument, or a key with a label that is determined by the instrument firmware.

Screen Text This indicates text displayed on the spectrum analyzer screen.

# **Contents**

| 1. |                                                                        |    |
|----|------------------------------------------------------------------------|----|
|    | Introduction                                                           |    |
|    | Mixers Covered by Manual                                               |    |
|    | 11970 Series Harmonic Mixers                                           |    |
|    | Options                                                                |    |
|    | Spectrum Analyzer Retrofit Requirements                                | 9  |
|    | Specifications                                                         | 11 |
|    | Equipment Supplied                                                     | 11 |
|    | Environmental Limitations                                              | 11 |
|    |                                                                        |    |
| 2. | Operation                                                              |    |
|    | Introduction                                                           | 18 |
|    | Operating Precautions                                                  |    |
|    | Getting Started                                                        |    |
|    | Mixer Connections                                                      |    |
|    | Using a Conversion-Loss Data Disk with the ESA or PSA Series Analyzers |    |
|    | Loading Data                                                           |    |
|    | Viewing Data                                                           |    |
|    | Using the Mixers with the E4407B Spectrum Analyzer (Option AYZ)        |    |
|    | Set up the equipment                                                   |    |
|    |                                                                        | 22 |
|    | Using the Mixers with the E4440A, E4446A, or E4448A                    | 26 |
|    | PSA Series Spectrum Analyzer (Option AYZ)                              |    |
|    | Set up the equipment                                                   |    |
|    | Using the Mixers with the 856X Series Spectrum Analyzers               |    |
|    | Set up the equipment                                                   |    |
|    | Select the Frequency Band                                              |    |
|    | Save the average conversion-loss value                                 |    |
|    | Signal Identification                                                  |    |
|    | Identify signals with the frequency-shift method                       |    |
|    | Identify signals in wide frequency spans                               |    |
|    | Using the Mixers with MMS Analyzers                                    |    |
|    | Preliminary Operation                                                  |    |
|    | Operation                                                              | 39 |
|    | Conversion Loss Versus Frequency Correction                            |    |
|    | Using the Mixers with the 8566B Spectrum Analyzer                      | 45 |
|    | Set up the equipment                                                   | 45 |
|    | Amplitude Calibration                                                  | 46 |
|    | Signal Identification                                                  | 47 |
|    |                                                                        |    |
| 3. | Performance Tests                                                      |    |
|    | Introduction                                                           | 50 |
|    | Test Record                                                            | 50 |
|    | Performance Test Procedures                                            |    |
|    | Description                                                            |    |
|    | Conversion Loss and Frequency Response                                 |    |
|    | Specifications                                                         |    |
|    | Description                                                            |    |
|    | AVERAGE NOISE LEVEL TEST.                                              | 68 |

# Contents

|    | Specification       | 6   | 58 |
|----|---------------------|-----|----|
|    | Description         | . 6 | 58 |
| 1. | Service             |     |    |
|    | Maintenance         | 7   | 72 |
|    | Repairs             |     |    |
|    | Replaceable Parts   | 7   | 72 |
|    | Circuit Description | . 7 | 72 |

# General Information

#### Introduction

The Agilent Models 11970K, 11970A, 11970Q, 11970U, 11970V and 11970W are general-purpose harmonic mixers with very flat frequency response characteristics and low conversion loss. Collectively, they cover the frequency range of 18 to 110 GHz. The 11970K covers the 18 - 26. 5 GHz range; the 11970A, the 26.5 - 40 GHz range; the 11970Q, the 33 - 50 GHz range; the 11970U, the 40 - 60 GHz range; the 11970V, the 50 - 75 GHz range; and the 11970W, the 75 - 110 GHz range.

The overall local oscillator (LO) frequency range of the 11970 Series Mixers is 3.0 to 6.1 GHz. Each of the mixers employs a different LO harmonic, and as a result has a different optimum LO range within the overall LO range of the series.

The 11970 Series Mixers use the Agilent 11975A Amplifier to raise the LO power to their required LO input level of 14 to 18 dBm. By taking advantage of the power leveling capability of the 11975A, the mixers are able to achieve maximum measurement accuracy (at optimum LO input level of 14.5 to 16 dBm).

A label on the end of each mixer shows a Conversion Loss Calibration table printed especially for that particular mixer. An 8-1/2 by 11-inch calibration table shipped with the mixer provides a larger, easier to read, version of the same table shown on the label, plus a graph which shows the conversion loss and reference level offset across the mixer's frequency range. This calibration table must be employed for absolute amplitude measurements. Also supplied with each mixer are five screws (four required) for attaching the mixer RF input flange to the waveguide.

#### **Mixers Covered by Manual**

#### **Serial Numbers**

Attached to your mixer, is a label which shows both the mixer model number and its serial number (two parts). The first four digits and the letter of the serial number are the serial number prefix; the last five digits are the suffix. The contents of this manual apply to mixers with the serial number prefixes listed under "Serial Number Prefixes" on the title page of this manual.

#### 11970 Series Harmonic Mixers

Figure 1-1.

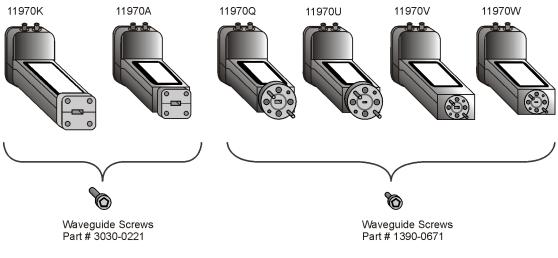

ac31a

#### **Options**

**Option 009**, shown in Figure 1-2. is a Mixer Connection Kit. It includes three low-loss SMA cables (Part Number 5061-5458), one hex-head balldriver (Part Number 8710-1539) for tightening the waveguide connector screws, and one 5/16-inch open-end wrench (Part Number 8710-0510) for use on the SMA connectors.

### **Spectrum Analyzer Retrofit Requirements**

- The 11970 Series Mixers are fully compatible with all 8566B Spectrum Analyzers.
- 856x Series portable spectrum analyzers with options 002 (tracking generator) and 327 (no IF IN on front panel) do not have external mixing capability.
- 856x Series Portable Spectrum Analyzers require option 008, or FW date code  $\leq$  920528, for signal identification functionality.
- Agilent E4407B spectrum analyzers require option AYZ (LO Out and IF IN connections).
- MMS analyzers using 11970 series mixers must have a front end model 70907A, 70907B, 70909A, or 70910A, as well as a 70900A/B with firmware new enough for those modules:

| Model  |   | FW Date Code:<br>(or newer) |
|--------|---|-----------------------------|
| 70907A | - | 860203                      |
| 70907B | - | 900314                      |
| 70909A | - | 910802                      |
| 70910A | - | 910802                      |

Chapter 1 9

• PSA Series E4440A, E4446A, and E4448A spectrum analyzers require Option AYZ (LO OUT and IF IN connectors). The E4443A and E4445A do not support external mixing.

Figure 1-2. Mixer Connection Kit, Option 009

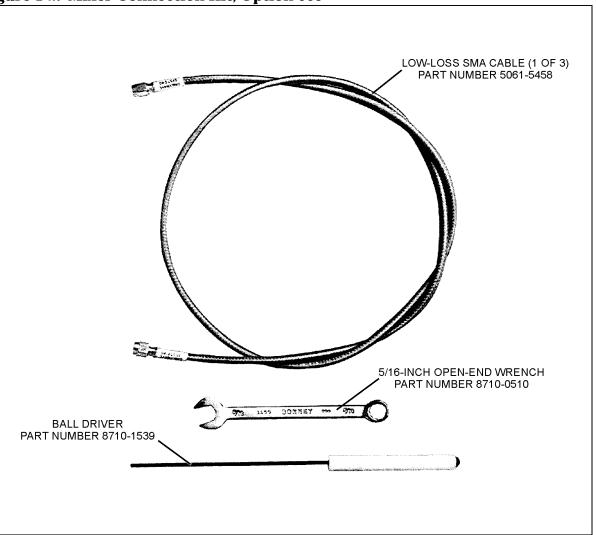

## **Specifications**

Specifications for the 11970 Series Mixers are listed in Table 1-1. These are the performance standards against which the mixers are tested (performance tests are provided in Chapter 3, "Performance Tests,"). Typical or nominal operating values are listed in Table 1-2.

NOTE

Supplemental characteristics are included only as additional information; they are not specifications.

#### **Equipment Supplied**

#### **Waveguide Connector Screws**

Five hex-head screws are supplied with each mixer. Four are required to make the mixer-to-waveguide connection, one is a spare. Use ONLY the screws supplied to attach the mixer to the waveguide. Because of slight differences in the way the mixers couple with the waveguide, the square-flange mixers (11970K and 11970A) and the round-flange mixer (1970Q, 11970U, 11970V and 11970W) require different screws.

If your mixer has a square waveguide flange, use four hex-head screws with Part Number 3030-0221. If it has a round waveguide flange, use four hex-head captive screws with Part Number 1390-0671. The special balldriver hex screwdriver available in the Option 009 Mixer Connector Kit simplifies installation of the waveguide connector screws.

NOTE

See Chapter 4, "Service," for a list of replacement parts.

#### **Environmental Limitations**

The 11970 Series Mixers meet or exceed the environmental requirements of MIL-T-28800C, Type III, Class 3, Style C. Specific environmental qualifications for the mixers are as follows:

Temperature, Non-operating: -40°C to 75°C

Temperature, Operating: 0°C to 55°C

Relative Humidity:  $95 \pm 5\%$  (up to  $30^{\circ}$ C)

Altitude, Non-operating: Less than 12,195 meters (40,000 ft.)

Altitude, Operating: Less than 3,048 meters (10,000 ft.)

Maximum Vibration Levels: 2 G's at 5 to 2000 Hz

Maximum Shock: 30 G's

Chapter 1 11

#### **Table 1-1 11970 Series Specifications**

#### **NOTE**

Unless otherwise stated, all specifications apply for an IF of 321.4 MHz and for RF input amplitudes of less than -20 dBm.

#### **GENERAL**

LO Amplitude Range: 14 to 18 dBm<sup>1</sup>

Bias Requirements: None

**Calibration Accuracy:** 

Maximum CW RF Input Level:

11970K/A/Q/U:

20 dBm (100mW)

 $\pm~2.0~dB$  with LO amplitude range of 14.5 to 16 dBm

11970V/W:

 $\pm$  2.2 dB with LO amplitude range of 14.5 to 16 dBm

**Maximum Peak Pulse Power:** 24 dBm with < 1μsec pulse (avg. power: + 20 dBm)

11970K/A/Q/U:

\_ .

 $\pm~3.0~dB$  with LO amplitude range of 16 to 18 dBm

**Environmental:** Meets MIL-T-28800C, Type III, Class 3, Style C

11970V/W:  $\pm\,3.2$  dB with LO amplitude range of 16 to

**IF/LO Connectors:** SMA female

18 dBm

#### **Table 1-1 11970 Series Specifications**

NOTE

Unless otherwise stated, all specifications apply for an IF of 321.4 MHz and for RF input amplitudes of less than -20 dBm.

MODEL 11970K MODEL 11970A

RF Frequency Range: RF Frequency Range:

18 - 26.5 GHz 26.5 - 40 GHz

**LO** Harmonic Number: 8

LO Input Frequency Range: LO Input Frequency Range:

2.95 - 4.36 GHz

Maximum Conversion Loss: 24 dB Maximum Conversion Loss: 26 dB

8566B Noise Level at 1 kHz Bandwidth, and 8566B Noise Level at 1 kHz Bandwidth, and

8566B Noise Level at 1 kHz Bandwidth, and
14.5 to 16 dBm

8566B Noise Level
14.5 to 16 dBm

LO Input Power: -102 dBm

Frequency Response at 14.5 to 16 dBm Frequency Response at 14.5 to 16 dBm

LO Input Power: ±1.9 dB

Frequency Response at 14 to 18 dBm Frequency Response at 14 to 18 dBm

LO Input Power: ±2.8 dB

MODEL 11970Q MODEL 11970U

RF Frequency Range: RF Frequency Range:

33 - 50 GHz 40 - 60 GHz

LO Harmonic Number: 10 LO Harmonic Number: 10

LO Input Frequency Range: LO Input Frequency Range:

3.27 - 4.97 GHz 3.97 - 5.97 GHz

Maximum Conversion Loss: 28 dB Maximum Conversion Loss: 28 dB

8566B Noise Level at 1 kHz Bandwidth, and 8566B Noise Level at 1 kHz Bandwidth, and

14.5 to 16 dBm 14.5 to 16 dBm

LO Input Power: -101 dBm

Frequency Response at 14.5 to 16 dBm Frequency Response at 14.5 to 16 dBm

LO Input Power: ±1.9 dB

Frequency Response at 14 to 18 dBm Frequency Response at 14 to 18 dBm

LO Input Power: ±2.8 dB

Chapter 1 13

#### **Table 1-1 11970 Series Specifications**

#### **NOTE**

Unless otherwise stated, all specifications apply for an IF of 321.4 MHz and for RF input amplitudes of less than -20 dBm.

MODEL 11970V MODEL 11970W

RF Frequency Range: RF Frequency Range:

50 - 75 GHz 75 - 110 GHz

LO Harmonic Number: 14 LO Harmonic Number: 18

LO Input Frequency Range: LO Input Frequency Range:

3.55 - 5.33 GHz 4.15 - 6.09 GHz

Maximum Conversion Loss: 40 dB Maximum Conversion Loss: 46 dB

8566B Noise Level at 1 kHz Bandwidth, and

14.5 to 16 dBm

LO Input Power: -92 dBm

8566B Noise Level at 1 kHz Bandwidth, and LO Input

Power: - 85 dBm

Frequency Response at 14.5 to 16 dBm Frequency Response at 14.5 to 16 dBm

LO Input Power: ±2.1 dB LO Input Power: ±3.0 dB<sup>2</sup>

Frequency Response at 14 to 18 dBm Frequency Response at 14 to 18 dBm

LO Input Power: ±2.8 dB LO Input Power: ±4.0 dB

1. The 11975A Amplifier, or a similar amplifier, can be used to provide sufficient LO power (14 to 18 dBm) to the mixers. Leveled power capability of 16 dBm, as is available with the 11975A, is necessary to achieve the maximum amplitude accuracy with the mixers. Assuming the 1 meter cables supplied with the instrument are used, only the 8566B LO output requires amplification. However, if longer or lower quality cables are used LO amplification may be necessary.

2. Typically  $\pm$  2.5 dB with LO supplied by 8566B Spectrum Analyzer, 11975A Amplifier set to 16 dBm, and P/N 5061-5458 SMA cables.

**Table 1-2 11970 Supplemental Characteristics** 

3 dB IF Bandwidth: DC to 1.3 GHz

Odd Order Mixing Product Suppression:
11970K/A/Q/U: >20 dB
11970V/W: >15 dB

Spectrum Analyzer Absolute Amplitude
Accuracy (using calibration data with a 14.5 to
16 dBm LO):
11970K, 18 - 26.5 GHz: ±3.2 dB

Odd Order Mixing Product Suppression:
11970K/->
11970K: >3 dB
11970K: -3 dBm
11970A: -5 dBm
11970A: -5 dBm
11970Q: -7 dBm

Supplemental characteristics are included only as additional information; they are not specifications.

11970K, 18 - 26.5 GHz: ±3.2 dB 11970Q: -7 dBm 11970A, 26.5 - 40 GHz: ±3.2 dB 11970U: -7 dBm 11970Q, 33 - 50 GHz: ±3.2 dB 11970U; -3 dBm 11970U, 40 - 60 GHz: ±3.2 dB 11970W: -1 dBm 11970V, 50 - 75 GHz: ±3.4 dB

11970W: 75 - 110 GHz: ±3.4 dB

NOTE

RF Input SWR: 5061-5458 Cable Insertion Loss:

| PHYSICAL CHARACTERISTICS |                     |         |        |        |        |  |
|--------------------------|---------------------|---------|--------|--------|--------|--|
| Model                    | Flange <sup>1</sup> | Weight  | x      | Y      | Z      |  |
| 11970K                   | UG-595/U            | 0.17 kg | 36 mm  | 51 mm  | 90 mm  |  |
|                          | WR-42               | 0.36 lb | 1.4 in | 2.0 in | 3.5 in |  |
| 11970A                   | UG-599/U            | 0.14 kg | 36 mm  | 51 mm  | 71 mm  |  |
|                          | WR-28               | 0.32 lb | 1.4 in | 2.0 in | 2.8 in |  |
| 11970Q                   | UG-383/U            | 0.14 kg | 36 mm  | 51 mm  | 76 mm  |  |
|                          | WR-22               | 0.32 lb | 1.4 in | 2.0 in | 3.0 in |  |
| 11970U                   | UG-383/U-M          | 0.14 kg | 36 mm  | 51 mm  | 76 mm  |  |
|                          | WR-19               | 0.32 lb | 1.4 in | 2.0 in | 3.0 in |  |
| 11970V                   | UG-385/U            | 0.14 kg | 36 mm  | 51 mm  | 76 mm  |  |
|                          | WR-15               | 0.32 lb | 1.4 in | 2.0 in | 3.0 in |  |
| 11970W                   | UG-387/U-M          | 0.14 kg | 36 mm  | 51 mm  | 76 mm  |  |
|                          | WR-10               | 0.32 lb | 1.4 in | 2.0 in | 3.0 in |  |

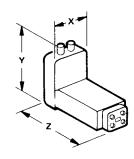

1. Waveguide attachment screws enter blind holes in the flanges of the mixers.

Chapter 1 15

# 2 Operation

#### Introduction

This section provides information on how to make effective use of the 11970 mixers.

### **Operating Precautions**

Refer to the sections below for specific parameters to follow prior to mixer operation.

WARNING

Do not exceed the maximum ratings listed below or permanent damage to the mixer will result.

#### **RF Input Power**

Use the following parameters:

CW: No greater than 20 dBm

Pulse: No greater than 24 dBm at < 1 mSec

Average: No greater than 20 dBm

#### **LO Input Power**

Make sure the LO input power is no greater than 20 dBm.

#### **Electrostatic Discharge**

When installing the mixer, you must always connect the SMA cables to the spectrum analyzer and LO amplifier BEFORE connecting them to the mixer. This will minimize the danger of an electrostatic discharge damaging the mixer diodes.

#### 11975A ALC Switch

BEFORE using the 11975A Amplifier to increase the LO input power, set the amplifier ALC switch to the ON position. When this switch is in the OFF position the LO power can be greater than 20 dBm. This level of LO power can destroy the mixer diodes. The ALC switch is on the amplifier rear panel.

#### **Waveguide Protective Foam**

Do not remove, displace, or damage the white, nonconductive foam installed in the open end of the waveguide. Since the mixer is amplitude calibrated with this foam in place, tampering with it affects the calibration.

# **Getting Started**

The 11970 series of millimeter wave mixers have no bias or back-short adjustments. 11970 Mixers require an LO power of 14 to 18 dBm at the LO input. If the spectrum analyzer used with the 11970 does not have sufficient LO power, an 11975A Amplifier or an equivalent is required to increase this power.

CAUTION Before connecting the 11975A Amplifier, set its rear panel ALC switch to ON. Failure to do this can damage the mixer.

#### **Mixer Connections**

With the three SMA cables (Part Number 5061-5458, each) provided in the Option 009 Mixer Connection Kit, connect the 11970 Mixer, the spectrum analyzer, and the 11975A Amplifier. An example connection for an 8566B Spectrum Analyzer is shown in Figure 2-1.

NOTE The example below shows an 8566B analyzer, other spectrum analyzers do not require the amplifier and third SMA cable.

Figure 2-1. 11970 Mixer Connections

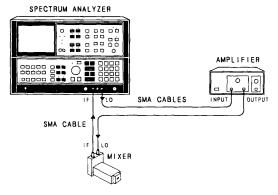

Leave the waveguide flange cap on whenever the mixer is not connected to a device under test. This protects the flange mating surface from scratches, which can degrade the mixer's performance. Use an appropriate waveguide attenuator if the output power of the unit under test exceeds the RF Input Power indicated in the specifications.

# Operation Getting Started

If you are using an 11970Q, 11970U, 11970V or 11970W Mixer, and the shoulder of its waveguide flange is not properly aligned with the flange of the device under test, amplitude measurement errors can result. To ensure proper alignment, tighten each of the four flange screws in turn by small amounts, moving clockwise around the flange.

#### NOTE

11970K and 11970A Mixers require flange screws that are different from those used with the 11970Q, 11970U, 11970V and 11970W; 11970K and 11970A use Part Number 3030-0221 (#4-40 hex head screw). 11970Q, 11970U, 11970V and 11970W use Part Number 1390-0671 (#4-40 hex head captive screw).

# Using a Conversion-Loss Data Disk with the ESA or PSA Series Analyzers

The conversion-loss data for your mixer can be quickly loaded in the memory of an ESA or PSA series analyzer from a floppy disk. The following process works with the floppy disk provided by the factory with your new mixer, or with one that you have stored the correction data. This process eliminates the time consuming and sometimes error-prone process of manually entering the data from a table.

### **Loading Data**

- 1. Insert the conversion-loss data disk (from the factory or your own) into the floppy drive of the analyzer.
- 2. Press File, then Load.
- 3. Press Type, More, then select Corrections.
- 4. Press Directory Select, highlight drive -A-, then press Directory Select again.
- 5. Use the down arrow to select the file. The factory supplied disk has a file with the OTH extension which places the data in the corrections set "other" location.
- 6. Press **Load Now** to load the conversion loss values into the correction table of the analyzer.

# **Viewing Data**

- 1. Press Amplitude, More, Corrections, Other (ON) and Edit to view the correction values.
- 2. Use the front-panel knob or up/down arrows to scroll through the list of correction values.

# Using the Mixers with the E4407B Spectrum Analyzer (Option AYZ)

The Agilent Technologies E4407B spectrum analyzer contains an extensive menu of functions that help with millimeter measurements. The following examples explain how to connect external mixers to the spectrum analyzer, how to choose the band of interest, how to store and activate conversion-loss factors, and how to use the signal-identification functions.

### Set up the equipment

1. Connect the signal source and harmonic mixer to the analyzer, as shown in Figure 2-2.

Figure 2-2 Harmonic Mixer Setup

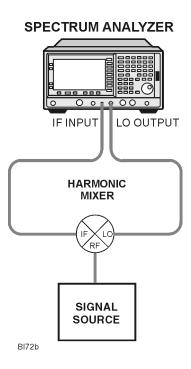

NOTE

Agilent 5061-5458 SMA type cables should be used to connect the mixer IF and LO ports to the analyzer. Do not over-tighten the cables. The maximum torque should not exceed 112 N-cm (10 in-lb.)

- 2. On the analyzer, press Preset, Factory Preset, if present.
- 3. Select external mixing by pressing Input/Output, Input Mixer, Input Mixer (Ext).
- 4. The analyzer frequency band will be set to 26.5 40 GHz (A). To choose a different band, press Ext Mix Band, then press the desired band frequency range/letter key. For this example, we will use band A, which ranges from 36.5 GHz to 40 GHz.

#### **Amplitude Calibration**

The conversion loss versus frequency data can be entered on your analyzer from one of three sources.

- From a *Conversion Loss Data Disk*, supplied with your mixer. See "Using a Conversion-Loss Data Disk with the ESA or PSA Series Analyzers" on page 21.
- Data from the calibration sheet supplied with your mixer.
- From conversion-loss data located on the mixer body label.

#### **Manually Entering Conversion-Loss Data**

1. The analyzer frequency band will be set to 26.5 – 40 GHz (A). To choose a different band, press Ext Mix Band and then press the desired band frequency range/letter key. For this example, we will use band A, which ranges from 26.5 GHz to 40 GHz.

# NOTE To correct for the conversion-loss of the harmonic mixer in use, the analyzer amplitude correction feature is used.

- 2. Press AMPLITUDE Y Scale, More, Corrections. Select a correction set for use with external mixing. The recommended set to use is Other although any available set could be used.
- 3. Press **Edit** to enter the appropriate conversion loss data for the mixer in use. These values are listed on the mixer, or a calibration sheet that is supplied with the mixer.

NOTE More correction points entered across the band in use will improve frequency response accuracy. Up to 200 points may be defined for each set.

4. Once the desired correction points are entered, press Return, Correction (On) to activate correction set Other. This will also turn corrections on resulting in a calibrated display. It is recommended that the correction set entered be saved on the internal memory or the floppy drive for future reference. See the ESA User's and Programmer's Reference guide for information on saving correction values.

#### **Signal Identification**

The IF output of a harmonic mixer will contain a signal at the intermediate frequency of the analyzer whenever the harmonic frequency of the LO and the frequency of the RF differ by the intermediate frequency.

As a result, within a single harmonic band, a single input signal can produce multiple responses on the analyzer display, only one of which is valid (see Figure 2-3.). These responses come in pairs, where members of the valid response pair are separated by 642.8 MHz and either the right-most (for negative harmonics) or left-most (for positive harmonics) member of the pair is the correct response.

Figure 2-3.

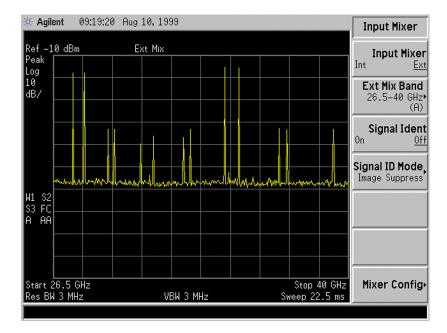

Identification of valid responses is achieved by simply turning on the signal-identification feature. (instrument preset selects the Image Suppress signal identification mode.) Press Input/Output, Input Mixer, Signal Ident (On) and note that now only the valid response (35 GHz) remains.

Press Peak Search to place a marker on the remaining response. The signal-identification routine can introduce slight amplitude errors which is indicated by the message Signal Ident On, Amptd Uncal. Refer to Figure 2-4..

After identifying a signal of interest, press **Signal Ident (Off)** before making final amplitude measurements. Note that Image Suppress should only be used to identify the fundamental signal and not for accurate amplitude measurements.

#### Figure 2-4.

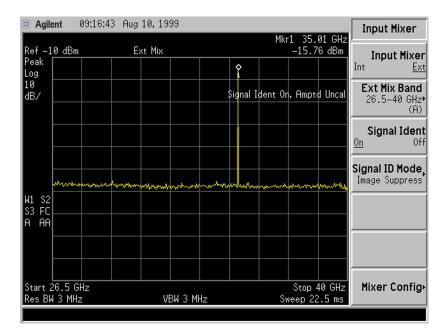

# Using the Mixers with the E4440A, E4446A, or E4448A PSA Series Spectrum Analyzer (Option AYZ)

Be sure to refer to "Spectrum Analyzer Retrofit Requirements" on page 9 for instrument requirements for the PSA Series spectrum analyzers. The Agilent Technologies PSA Series spectrum analyzers contain an extensive menu of functions that help with millimeter measurements. The following examples explain how to connect external mixers to the spectrum analyzer, how to choose the band of interest, how to store and activate conversion-loss factors, and how to use the signal-identification functions.

### Set up the equipment

1. Connect the signal source and harmonic mixer to the analyzer, as shown in Figure 2-2.

Figure 2-5 Harmonic Mixer Setup

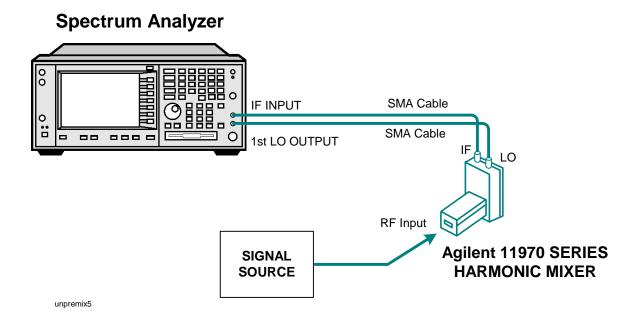

NOTE

Agilent 5061-5458 SMA type cables should be used to connect the mixer IF and LO ports to the analyzer. Do not over-tighten the cables. The maximum torque should not exceed 112 N-cm (10 in-lb.)

- 2. On the analyzer, press Preset, Factory Preset, if present.
- 3. Select external mixing by pressing Input/Output, Input Mixer, Input Mixer (Ext).
- 4. The analyzer frequency band will be set to 26.5 40 GHz (A). To choose a different band, press Ext Mix Band, then press the desired band frequency range/letter key. For this example, we will use band A, which ranges from 36.5 GHz to 40 GHz.

#### **Amplitude Calibration**

The conversion loss versus frequency data can be entered on your analyzer from one of three sources.

- From a *Conversion Loss Data Disk*, supplied with your mixer. See "Using a Conversion-Loss Data Disk with the ESA or PSA Series Analyzers" on page 21.
- Data from the calibration sheet supplied with your mixer.
- From conversion-loss data located on the mixer body label.

#### **Manually Entering Conversion-Loss Data**

1. The analyzer frequency band will be set to 26.5 – 40 GHz (A). To choose a different band, press Ext Mix Band and then press the desired band frequency range/letter key. For this example, we will use band A, which ranges from 26.5 GHz to 40 GHz.

NOTE To correct for the conversion-loss of the harmonic mixer in use, the analyzer amplitude correction feature is used.

- 2. Press AMPLITUDE Y Scale, More, Corrections. Select a correction set for use with external mixing. The recommended set to use is Other although any available set could be used.
- 3. Press **Edit** to enter the appropriate conversion loss data for the mixer in use. These values are listed on the mixer, or a calibration sheet that is supplied with the mixer.

NOTE More correction points entered across the band in use will improve frequency response accuracy. Up to 200 points may be defined for each set.

4. Once the desired correction points are entered, press Return, Correction (On) to activate correction set Other. This will also turn corrections on resulting in a calibrated display. It is recommended that the correction set entered be saved on the internal memory or the floppy drive for future reference. See the ESA User's and Programmer's Reference guide for information on saving correction values.

Using the Mixers with the E4440A, E4446A, or E4448A PSA Series Spectrum Analyzer (Option AYZ)

#### **Signal Identification**

The IF output of a harmonic mixer will contain a signal at the intermediate frequency of the analyzer whenever the harmonic frequency of the LO and the frequency of the RF differ by the intermediate frequency.

As a result, within a single harmonic band, a single input signal can produce multiple responses on the analyzer display, only one of which is valid (see Figure 2-6.). These responses come in pairs, where members of the valid response pair are separated by 642.8 MHz and either the right-most (for negative harmonics) or left-most (for positive harmonics) member of the pair is the correct response.

Figure 2-6.

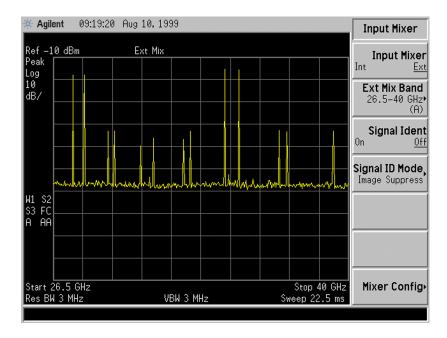

Identification of valid responses is achieved by simply turning on the signal-identification feature. (instrument preset selects the Image Suppress signal identification mode.) Press Input/Output, Input Mixer, Signal Ident (On) and note that now only the valid response (35 GHz) remains.

Press Peak Search to place a marker on the remaining response. Refer to Figure 2-7.

After identifying a signal of interest, press **Signal Ident (Off)** before making final amplitude measurements. Note that Image Suppress should only be used to identify the fundamental signal and not for accurate amplitude measurements.

Figure 2-7.

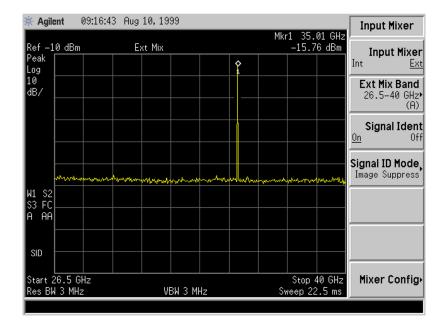

# Using the Mixers with the 856X Series Spectrum Analyzers

External millimeter mixers can be used to extend the frequency coverage of the 8560 E-Series and EC-Series spectrum analyzers. (The 8560E/EC Option 002 and Option 327 do not have external mixing capability.)

The 8560 E-Series and EC-Series spectrum analyzers contain an extensive menu of functions that help with millimeter measurements. This example explains how to connect external mixers to the spectrum analyzer, how to choose the band of interest, how to store conversion-loss factors, and how to use the optional automatic signal-identification functions.

### Set up the equipment

1. Figure 2-8 illustrates how to connect an external harmonic mixer to the spectrum analyzer.

Figure 2-8 External Mixer Setup

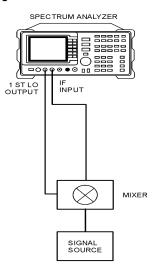

NOTE

Good-quality shielded SMA-type cables should be used to connect the mixer to the spectrum analyzer to ensure that no signal attenuation occurs. Agilent 5061-5458 SMA-type cables may be used. Do not over-tighten the cables; the maximum torque should not exceed 112 N-cm (10 in-lb.).

## **Select the Frequency Band**

- 2. Specify unpreselected external mixing by pressing **CONFIG**, then **EXT MXR PRE UNPR** until UNPR is selected.
- 3. To select a frequency above 18 GHz:
  - a. Press AUX CTRL, EXTERNAL MIXER to set the analyzer to external mixer mode.
  - b. Enter the desired frequency directly using the center-frequency function.
  - c. Notice in Table 2-1 that some frequencies overlap and fall into two bands. To be sure that the desired band is selected, refer to Table 2-1 and select the desired frequency band, then use the full band function to enter this band.
  - d. In the external mixer menu, press **FULL BAND**, then press the step up ↑ key until the letter preceding BAND in the active function area corresponds to the desired frequency band.

**Table 2-1 External Mixer Frequency Ranges** 

| Frequency<br>Band | Frequency<br>Range (GHz) | Mixing<br>Harmonic | Conversion<br>Loss |
|-------------------|--------------------------|--------------------|--------------------|
| K                 | 18.0 to 26.5             | 6-                 | 30 dB              |
| A                 | 26.5 to 40.0             | 8-                 | 30 dB              |
| Q                 | 33.0 to 50.0             | 10-                | 30 dB              |
| U                 | 40.0 to 60.0             | 10-                | 30 dB              |
| V                 | 50.0 to 75.0             | 14-                | 30 dB              |
| Е                 | 60.0 to 90.0             | 16-                | 30 dB              |
| W                 | 75.0 to 110.0            | 18-                | 30 dB              |
| F                 | 90.0 to 140.0            | 24-                | 30 dB              |
| D                 | 110.0 to 170.0           | 30-                | 30 dB              |
| G                 | 140.0 to 220.0           | 36-                | 30 dB              |
| Y                 | 170.0 to 260.0           | 44-                | 30 dB              |
| J                 | 220.0 to 325.0           | 54-                | 30 dB              |

In this example, we'll look at U-band, which ranges from 40 GHz to 60 GHz, as shown in Figure 2-9. The LOCK HARMONIC function "locks" the spectrum analyzer in that band, ensuring that the spectrum analyzer sweeps only the chosen band. LOCK ON OFF is automatically set to ON when FULL BAND is pressed.

Figure 2-9 Select the band of interest.

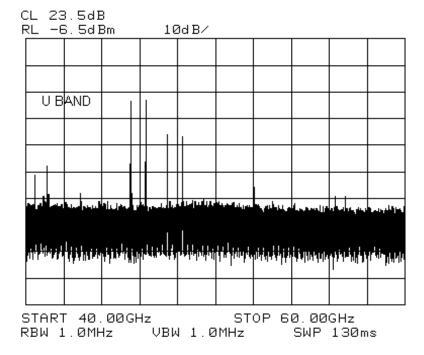

# Save the average conversion-loss value

- 4. Default conversion-loss values that are stored in the analyzer for each frequency band are listed in Table 2-1. These values approximate the values for the Agilent 11970 series mixers. Other conversion-loss values may be entered into the spectrum analyzer in two ways. The first method lets you to save the average conversion-loss value for the entire band using AVERAGE CNV LOSS. To activate this function:
  - a. Press AUX CTRL, EXTERNAL MIXER, AMPTD CORRECT, AVERAGE CNV LOSS.
  - b. Enter the appropriate average conversion-loss value. On Agilent 11970 Series harmonic mixers, these values are printed on the mixer. The U-band mixer used for this example had an average conversion loss of 23.5 dB, as shown in Figure 2-10.

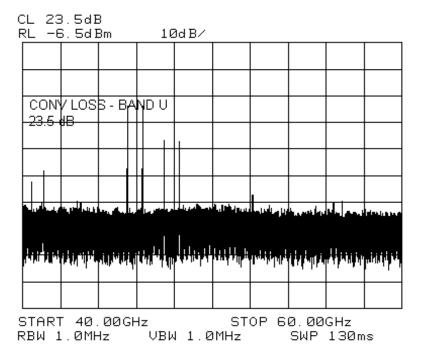

Figure 2-10 Store and correct for conversion loss.

The second method for storing conversion-loss information lets you save individual conversion-loss data points at specific intervals across the harmonic band, using CNV LOSS VS FREQ.

To view or enter a conversion-loss data point:

- a. Press CNV LOSS VS FREQ.
- b. Enter the conversion-loss data at the frequency shown.
- c. Use the step up  $\hat{}$  key to step through the band, entering the conversion loss at each step.

# **Signal Identification**

5. The IF output of a harmonic mixer contains many mixer products (frequencies of LO  $\pm$  source, 2LO  $\pm$  source, 3LO  $\pm$  source...nLO  $\pm$  source). As a result, within a single harmonic band, a single input signal can produce many responses, only one of which is valid.

These responses come in pairs, where the members of the valid pair are spaced 621.4 MHz apart (see Figure 2-11) and the right-most member for the pair is the correct response (for this analyzer, the left member of a pair is not valid).

Figure 2-11 Signal Responses Produced by a 50 GHz Signal in U Band

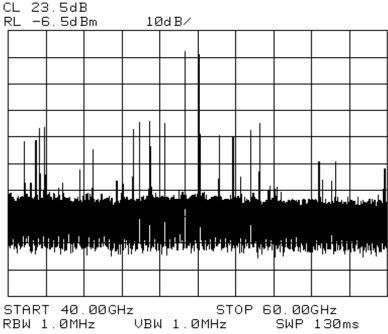

## Identify signals with the frequency-shift method

- 6. Signal-identification routines that identify the signal and images are available on instruments with firmware revisions ≤920528, or with Option 008. The frequency-shift method of identifying valid signals uses the spectrum-analyzer function SIG ID ON OFF. When using this function, smaller spans will yield more accurate measurements.
  - a. Span down to 50 MHz.
  - b. Press AUX CTRL, EXTERNAL MIXER, SIGNAL IDENT.
  - c. Press **SIG ID ON OFF** until **ON** is selected.

Any signal not produced by the currently selected harmonic will be shifted horizontally on alternate sweeps (see Figure 2-12). Therefore, when viewing the display, on alternate sweeps the signal will appear, then not appear, at the frequency of interest. The correct signal produced by the selected harmonic will be shifted in a vertical direction only, as shown in Figure 2-13.

**Figure 2-12 Response for Invalid Signals** 

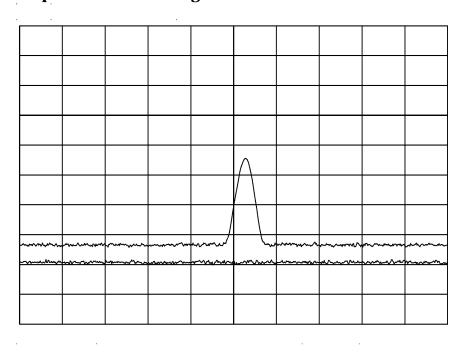

**Figure 2-13 Response for Valid Signals** 

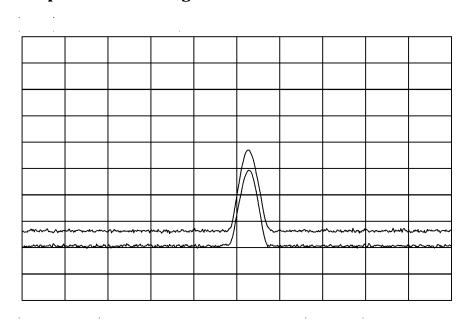

#### Identify signals in wide frequency spans

- 7. **SIG ID AT MKR** identifies signals in wide frequency spans, using harmonic search. **SIG ID AT MKR** automatically determines the proper frequency of a signal and displays its value on the spectrum analyzer.
  - Activating SIG ID AT MKR on an image of the signal will yield a reading in the active block, as shown in Figure 2-14. The true signal frequency is given with an identifier that the marker resides on an image. If the marker is placed on a true signal, and SIG ID AT MKR is activated, the signal frequency will appear without the IMAGE notation, as shown in Figure 2-15.
- 8. To activate SIG ID AT MKR:
  - a. Place a marker on a signal.
  - b. Press aux CTRL, external mixer, signal ident, sig id at MKR.
- 9. To exit the external mixer mode, press AUX CTRL, then INTERNAL MIXER.

Figure 2-14 SIG ID AT MKR Performed on an Image Signal

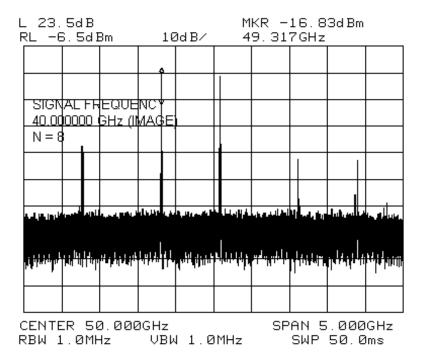

Figure 2-15 SIG ID AT MKR Performed on a True Signal

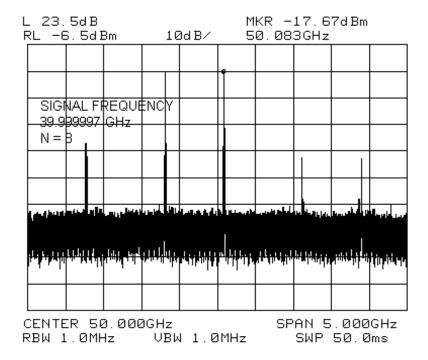

Chapter 2 37

## **Using the Mixers with MMS Analyzers**

## **Preliminary Operation**

NOTE

This section provides information for the Agilent 70907A (or B), however the operation of the Agilent 70909A and Agilent 70910A is similar. Minor differences may be noted, but the necessary deviations from these exact instructions will be obvious.

#### **Equipment Connection**

Connect the equipment as shown in Figure 2-16 Use the following checklist to verify the connections:

- Agilent 11970 LO IN to Agilent 70907B LO OUTPUT (SMA cable, 5061-5458)
- Agilent 11970 IF OUT to Agilent 70907B IF INPUT (SMA cable, 5061-5458)

Figure 2-16 Agilent 11970 Connections to the Agilent 71000 Series Spectrum Analyzer

## 71000 SERIES SPECTRUM ANALYZER

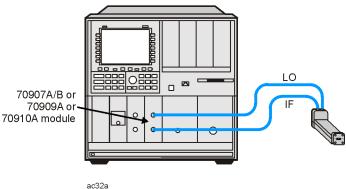

## **Operation**

#### **Band Selection**

Use the following key sequence to enter the external mixing mode and to select the desired band of operation:

MENU

Select Input - choose external mixer input, for example: "IN 2 EM 70910A"

State

ext mixer

fulband KAQUVE

Press the softkey for the desired band.

NOTE

The above band selection key sequence *must* be used to enter the external mixing band of operation. Do not enter in the center frequency of the band directly.

#### **Amplitude Calibration for a Single Frequency**

Enter the conversion loss at the desired frequency from either the calibration label on the end of the Agilent 11970 or the supplied calibration sheet by using the following key sequence:

State

ext mixer

**CONV LOSS** 

Enter the conversion loss value of the desired frequency, then terminate the entry with dB.

**NOTE** 

The above procedure is a single-point conversion-loss correction. For an alternative procedure, available by remote programming only, refer to "Conversion Loss Versus Frequency Correction" on page 43.

Chapter 2 39

## **General Descriptions of Agilent 71000 Series Spectrum Analyzer External-Mixing Functions**

ext mixer

Allows access to the following softkey functions that control the measurement range when an external mixer extends the spectrum analyzer frequency range. The **ext mixer** softkey can be found under the **State** key.

fulband KAQUVE fulband WFDGYJ CONV LOSS SIGNAL IDENT

fulband KAQUVE and fulband WFDGYJ

Specify the frequency range for measurements made with external mixers. Twelve frequency bands are available. Table 2-2 lists the start and stop frequencies of each band and also shows which local-oscillator harmonic (N) is used for the mixing process. Once a band is selected, the frequency range is locked and the spectrum analyzer tunes with the local-oscillator harmonic for that band only.

Table 2-2 External Mixing Bands and Associated Mixing Harmonics

| Band | Harmonic Number ( <i>N</i> ) | Frequency Range (GHz) |
|------|------------------------------|-----------------------|
| K    | 6-                           | 18.0 to 26.5          |
| A    | 8+                           | 26.5 to 40.0          |
| Q    | 10+                          | 33.0 to 50.0          |
| U    | 10+                          | 40.0 to 60.0          |
| V    | 14+                          | 50.0 to 75.0          |
| Е    | 16+                          | 60.0 to 90.0          |
| W    | 18+                          | 75.0 to 110.0         |
| F    | 24+                          | 90.0 to 140.0         |
| D    | 30+                          | 110.0 to 170.0        |
| G    | 36+                          | 140.0 to 220.0        |
| Y    | 42+                          | 170.0 to 260.0        |
| J    | 50+                          | 220.0 to 330.0        |

**CONV LOSS** 

(conversion loss) Offsets the reference level to compensate for amplitude losses at

the active input port. If necessary, use **select input** to activate the desired input port before specifying its conversion-loss offset.

To clear the offset, enter a conversion loss of zero.

After the instrument preset, a default value of 30 dB is activated automatically for the input port of the external-mixer-interface

module.

**Preset Input** Sets which active input port will be selected when the **INSTR** 

**PRESET** is pressed. The preset input softkey can be accessed by

pressing State, then MORE.

**INSTR PRESET** Resets to the preset input and to the lowest full frequency range

available. (For an external mixer, this is band A.) This is a front

panel key.

**SIGNAL IDENT** 

(signal identify) Press Frequency, More, sig id options.

Executes a routine to identify real, in-band signals using either

the image (default) or shift methods.

Several options are available under sig id options:

- SIG ID  $\Rightarrow$  CF Places the marker on the identified real signal and

centers the signal on the display.

- **SIG ID MAN OFF** Selects manual or automatic (default) mode.

- **IMAGE/SHIFT** Selects the routine to use for identification.

- SIG ID AMPTD  $\Delta$  Specifies the amplitude difference between the

marked signal and signals tested as images or harmonics (default is 10 dB; applies only to IMAGE

mode.)

- **IMAGE N START** Determines the frequency range for possible image or

harmonic responses by selecting the lowest and highest local oscillator harmonic used for mixing,

according to the tuning equation below:

$$F_s = N \times F_{LO} \pm IF$$

Default is 1.

- IMAGE N STOP See "IMAGE N START" definition above.

Default is 40.

Chapter 2 41

NOTE See the table below for available frequency ranges and related harmonic numbers. Use the **IMAGE N START** and **IMAGE N STOP** softkeys for the image identification only.

**Table 2-3 Frequency Ranges and Corresponding Harmonic Numbers** 

|                                             | Band/Range                                                                                                   | Harmonic Number and Sign of IF ( <i>N</i> ) |
|---------------------------------------------|----------------------------------------------------------------------------------------------------|---------------------------------------------|
| Internal Mixing - Agilent<br>71210C         | 2.9 - 6.2<br>6.0 - 12.7<br>12.5 - 19.9<br>19.7 - 22.0/26.5                                                   | -1<br>-2<br>+3<br>+4                        |
| Internal Mixing - Agilent<br>71200C         | 2.9 - 6.2<br>6.0 - 12.8<br>12.6 - 22.0                                                                       | -1<br>-2<br>-4                              |
| External Mixing - Agilent<br>70907A<br>7090 | K 18.0 - 26.5<br>A 26.5 - 40.0<br>Q 33.0 - 50.0                                                              | +6<br>+8<br>+10                             |
| 7B<br>709<br>10A                            | U 40.0 - 60.0<br>V 50.0 - 75.0<br>E 60.0 - 90.0                                                              | +10<br>+14<br>+16                           |
| 709<br>09A                                  | W 75.0 - 110.0<br>F 90.0 - 140.0<br>D 110.0 - 170.0<br>G 140.0 - 220.0<br>Y 170.0 - 260.0<br>J 220.0 - 330.0 | +18<br>+24<br>+30<br>+36<br>+42<br>+50      |

## **Conversion Loss Versus Frequency Correction**

The Agilent 71000 Series Spectrum Analyzers with the Agilent 70907A (or B) External Mixer Interface Module installed has the amplitude-correction function (AMPCOR) available by remote programming.

Use AMPCOR to compensate for the Agilent 11970 Series frequency-dependent conversion-loss variations. Up to 200 pairs of frequency-amplitude correction points can be entered, depending on the amount of available internal memory. The frequency values entered must be in increasing order, or an error condition results. Whenever AMPCOR is on, the correction values are added to all measurement results.

The values of the correction points are applied across the active measurement range. Between points, the correction value are interpolated. When the measuring at frequencies outside of the first and last correction pairs from memory.

When AMPCOR is executed, the frequency pairs are stored in internal memory. The remote commands DISPOSE ALL, FORMAT, ERASE, and DISPOSE AMP COR erase the amplitude-correction pairs from memory.

#### NOTE

DISPOSE ALL, FORMAT, and ERASE erases much more than the amplitude-correction pairs from memory. Do not use these commands without referring to the programmer's manual for the Agilent 70000 and Agilent 70900B to determine their effect on instrument programming.

Because AMPCOR adjusts IF gain and attenuation, AMPCOR should be used with care when measuring signals near the compression level (also at a frequency that is corrected by the AMPCOR command).

To use AMPCOR for the Agilent 11970 conversion loss correction, first set the single-point conversion loss function to zero with the following command:

```
OUTPUT 718; "CNVLOSS ODB;"
```

Then build the AMPCOR table with frequency conversion loss pairs. The following example program line shows three pairs of frequency conversion loss values for a typical Agilent 11970V.

```
OUTPUT 718; "AMPCOR 50GHZ, 49.6DB, 51GHZ, 49.1DB, 52GHZ, 48.6DB;"
```

The conversion loss corrections are activated by the AMPCOR ON command; use AMPCOR OFF to deactivate the function (be sure to manually enter a single-point conversion-loss value if AMPCOR has been used).

Chapter 2 43

To print out an existing AMPCOR table, use the program listed below:

```
10 dim A$ (1:20) [30]
20 OUTPUT 718; "CONVLOSS 0DB;"
30 OUTPUT 718; "AMPCOR 50 GHZ, 46.1DB, 52GHZ, 46.7DB, 53GHZ, 47.2DB;"
40 !
50 OUTPUT 718; "AMPCOR?;"
60 ENTER 718 USING "%,k";A$ (*)
70 !
80 FOR I=1 TO 10
90 PRINT "Point ";I,A$ (I)
100 NEXT I
110 END
```

**Line 30**: Generates an AMPCOR table.

**Line 60**: % specifies that an EOI terminates the entire statement. "K" specifies that

an

L<sub>F</sub> terminates the individual string entry.

Returned values are in the format where the frequency in Hz is listed first, followed by the conversion loss in dB. See the following example:

```
Point 1 50.00000000E+9,46.1
Point 2 52.00000000E+9,46.7
Point 3 53.00000000E+9,47.2
Point 4
Point 5
Point 6
Point 7
Point 8
Point 9
Point 10
Point 11
```

NOTE

For further information, consult the Agilent 70900B Local-Oscillator-Controlled Modules Programming Manual, part number 70900-90284.

## Using the Mixers with the 8566B Spectrum Analyzer

## Set up the equipment

1. Connect the external harmonic mixer to the spectrum analyzer, as shown in Figure 2-17.

**NOTE** 

Good-quality shielded SMA-type cables should be used to connect the mixer to the spectrum analyzer to ensure that no signal attenuation occurs. Agilent 5061-5458 SMA-type cables may be used. Do not over-tighten the cables; the maximum torque should not exceed 112 N-cm (10 in-lb.).

Figure 2-17 External Mixer Connection

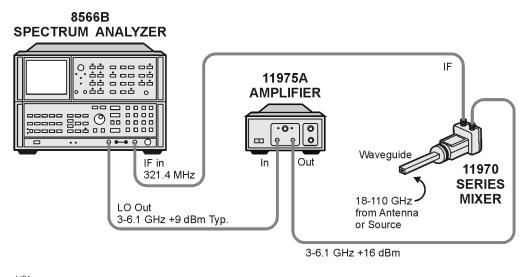

dd31a

CAUTION Before connecting the Agilent 11975A Amplifier, set the ALC switch to ON. Failure to do so can damage the mixer.

- 2. Power up the spectrum analyzer and then the amplifier.
- 3. Adjust the amplifier power to 16 dBm.
- 4. To access the spectrum analyzer's millimeter bands, press SHIFT and then the up arrow ↑ until the desired band is displayed on the screen, as shown in Figure 2-18. Note that this is important because toggling through the bands, causes the band to automatically harmonic lock as evidenced by the on-screen annotation of "Harmonic 6" changing to

Chapter 2 45

"Harmonic 6L", where "L" stands for locked, or you could press Shift+z to manually harmonic lock.

Figure 2-18 TYPICAL MILLIMETER SIGNAL DISPLAY

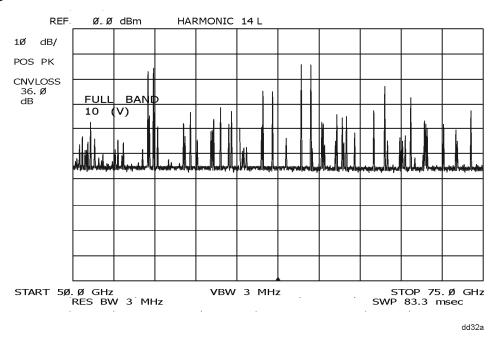

A menu of millimeter measurement functions is accessed by pressing SHIFT, 1, MHz. Even though the spectrum analyzer is in an external mixer band, the 8566B spectrum analyzer retains full operation capability (except for use of the RF input attenuator and preselector).

## **Amplitude Calibration**

#### **Procedure**

Each 11970 series harmonic mixer is characterized at the factory and comes with a calibration chart (See Figure 2-19). The horizontal axis of the chart gives the frequency range of the mixer and the two vertical axis scales are calibrated in conversion loss and in reference level offset.

To correct the amplitude calibration of the spectrum analyzer to account for the conversion loss of the harmonic mixer, press SHIFT, 1, MHz, which accesses the millimeter menu. Then press SHIFT, 5, MHz to access conversion loss entry and key in the appropriate value on the spectrum analyzer as shown on the mixer calibration chart.

For measurements that span the entire band, choose an average value of conversion loss from the conversion loss chart. For those spectrum analyzers with date codes earlier than 13.8.86, the conversion loss is changed using the reference level function. Press **SHIFT**, then **REFERENCE LEVEL**, then key in the reference level offset shown on the right side of the mixer calibration chart.

## **Signal Identification**

Figure 2-18 shows a typical full-band display of a single input signal. Direct interpretation of the display is difficult because of the large number of responses produced by several local oscillator harmonics generated in the mixer. To solve this problem the 8566B spectrum analyzer uses two methods of signal identification.

The first is an automatic image search in which the spectrum analyzer looks for a signal image within a preset range of harmonic numbers. This automatic signal identification routine is initiated by pressing SHIFT, 3, MHz. Upon completion, one of three messages appears on the CRT: SIGNAL NOT IDENTIFIED, SIGNAL IDENTIFIED OUT OF BAND (with the frequency), or CENTER (with the identified signal frequency). The range of harmonic numbers through which the spectrum analyzer searches can be changed by accessing "search start HN" and "search stop HN," which are SHIFT, 7, MHz and SHIFT, 8, MHz, respectively.

The second method, manual signal identification, is a fast method of verifying that the displayed signal is a true signal in the specified band. Press SHIFT, 4, MHz to activate this function. Positive signal identification is indicated if the signal in question does not change frequency and is reduced in amplitude by one to two divisions on alternate sweeps. A failed signal identification is indicated by the signal disappearing or shifting in frequency.

Chapter 2 47

**Figure 2-19 Sample Mixer Calibration Table** 

#### 11970K CALIBRATION

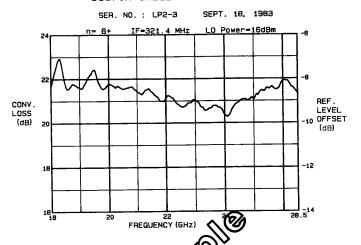

| FREQ. | CONV. LOSS | REF. LVL OFS.   |       | CONV. LOSS | REF. LVL OFS. |
|-------|------------|-----------------|-------|------------|---------------|
| 18.00 | 21.7       | -8.3 <b>(2)</b> | 22.25 | 21.1       | -8.9          |
| 18.25 | 22.8       | -7.ESO          | 22.50 | 20.7       | -9.3          |
| 18.50 | 21.7       | -8.3            | 22.75 | 20.9       | -9.1          |
| 18.75 | 21.8       | -8.2            | 23.00 | 21.0       | -9.0          |
| 19.00 | 21.6       | -8.4            | 23.25 | 20.7       | -9.3          |
| 19.25 | 22.0       | -8.0            | 23.50 | 20.7       | -9.3          |
| 19.50 | 22.4       | -7.6            | 23.75 | 20.7       | -9.3          |
| 19.75 | 21.6       | -8.4            | 24.00 | 20.4       | -9.6          |
| 20.00 | 21.8       | -8.2            | 24.25 | 20.6       | -9.4          |
| 20.25 | 21.6       | -8.4            | 24.50 | 21.0       | -9.0          |
| 20.50 | 21.5       | -8.5            | 24.75 | 21.0       | -9.0          |
| 20.75 | 21.6       | -8.4            | 25.00 | 21.1       | -8.9          |
| 21.00 | 21.4       | -8.6            | 25.25 | 21.5       | -8.5          |
| 21.25 | 21.4       | -8.6            | 25.50 | 21.5       | -0.5          |
| 21.50 | 21.4       | -0.8            | 25.75 | 21.5       | -8.5          |
| 21.75 | 21.1       | -8.9            | 26.00 | 21.9       | -8.1          |
| 22.00 | 21.1       | -8.9            | 26.25 | 21.7       | -8.3          |
|       |            |                 | 26.50 | 21.3       | <b>-8.7</b>   |

# Performance Tests

## Introduction

This section contains instructions for testing the performance of the 11970 Series Mixers. Performance tests are used to check the mixers at incoming inspection and for periodic evaluation. The tests verify the specifications listed for the mixers in Table 1-1.

Test equipment required for the performance tests is listed in Table 3-1. for the 11970K, Table 3-2. for the 11970A, Table 3-3. for the 11970Q, Table 3-4. for the 11970U, Table 3-5. for the 11970V and Table 3-6. for the 11970W. Test instruments other than those listed may be used provided their performance equals or exceeds the critical specifications listed in Tables 3-1 through 3-6.

#### **Test Record**

At the end of each test is a test record, which is used for recording the performance test data. Make copies of these test records and use them as worksheets when doing the tests.

## **Performance Test Procedures**

## **Description**

Each performance test procedure is contained in a single paragraph. The first entry in each paragraph is the specification for the parameter being measured as described in Table 1-1 This is followed by a general description of the test and any special instructions or problem areas. Appropriate test setup illustrations are included in this section and are referenced in the procedures. You MUST do the tests, and the steps within each test, in the order they are given.

Table 3-1. Recommended Test Equipment for 11907K

| Instrument                       | Critical Specifications                                                                     | Recommended Model |
|----------------------------------|---------------------------------------------------------------------------------------------|-------------------|
| Spectrum Analyzer                | LO and IF ranges compatible with mixer                                                      | 8566B             |
| Synthesized Sweeper              | Frequency: 18 to 26.5 GHz<br>Output Level: >-10 dBm                                         | 8340A             |
| Amplifier                        | Output Level: >18 dBm leveled<br>Frequency Range: 3 to 4.5 GHz                              | 11975A            |
| Power Meter                      | Compatible with Power Sensor                                                                | 436A              |
| Power Sensor                     | SWR: <1.3                                                                                   | 8485A             |
| Directional Coupler <sup>1</sup> | Coupling: 10 dB<br>Directivity: >40 dB<br>Primary Arm SWR: <1.05<br>Auxiliary Arm SWR: <1.2 | K752C             |
| Isolator                         | Insertion Loss: <1.5 dB<br>Isolation: >20 dB<br>SWR: <1.2                                   | P/N 0960-0081     |
| Adapter (2 required)             | 3.5 mm female to WR-42<br>SWR: <1.1                                                         | K281C             |
| Cables (3 required)              | Connectors: SMA male                                                                        | P/N 5061-5458     |
| Cable                            | Connectors: SMA<br>Loss: <1.0 dB @ 20 GHz                                                   | P/N 8120-4396     |

1. Calibration data for the coupling ratio between the output arm and the auxiliary arm is necessary for accurate measurements.

Table 3-2. Recommended Test Equipment for 11970A

| Instrument                       | Critical Specifications                                                                     | Recommended<br>Model                     |
|----------------------------------|---------------------------------------------------------------------------------------------|------------------------------------------|
| Spectrum Analyzer                | LO and IF ranges compatible with mixer                                                      | 8566B                                    |
| Synthesized Sweeper              | Frequency: 8 to 13.5 GHz<br>Output Level: >0 dBm                                            | 8340A                                    |
| Amplifier                        | Output Level: >18 dBm leveled<br>Frequency Range: 3 to 5 GHz                                | 11975A                                   |
| Amplifier                        | Frequency Range: 8 to 13.5 GHz<br>Output Level >15 dBm                                      | 8349A                                    |
| Power Meter                      | Compatible with Power Sensor                                                                | 436A                                     |
| Power Sensor                     | SWR: <2.0                                                                                   | R8486A                                   |
| Power Sensor                     | SWR: <1.3 @ 6 GHz                                                                           | 8485A                                    |
| Directional Coupler <sup>1</sup> | Coupling: 20 dB<br>Directivity: >40 dB<br>Primary Arm SWR: <1.05<br>Auxiliary Arm SWR: <1.2 | R752D                                    |
| Isolator                         | Insertion Loss: <1.5 dB<br>Isolation: >20 dB<br>SWR: <1.2                                   | P/N 0960-0082                            |
| Frequency Tripler                | Input Power: >10 dBm minimum<br>Conversion Loss: <15 dB                                     | Spacekom Microwave <sup>2</sup><br>TKa-1 |
| Adapter                          | SMA female to SMA female                                                                    | P/N 1250-1158                            |
| Adapter                          | SMA female to Type N female                                                                 | P/N 1250-1404                            |
| Adapter (2 required)             | Type N male to SMA female                                                                   | P/N 1250-1250                            |
| Cables (3 required)              | Connectors: SMA male                                                                        | P/N 5061-5458                            |
| Cable                            | Connectors: SMA male<br>Loss: <1.0 dB @ 20 GHz                                              | P/N 8120-4396                            |
| Cable                            | Connectors: BNC male                                                                        | 11086A                                   |

- 1. Calibration data for the coupling ration between the output arm and the auxiliary arm is necessary for accurate measurements.
- 2. Honeywell, Inc. Spacekom Microwave Center, Santa Barbara, CA

Table 3-3. Recommended Test Equipment for 11970Q

| Instrument                       | Critical Specifications                                           | Recommended Model                        |
|----------------------------------|-------------------------------------------------------------------|------------------------------------------|
| Spectrum Analyzer                | LO and IF ranges compatible with mixer                            | 8566B                                    |
| Synthesized Sweeper              | Frequency: 11.0 to 16.7 GHz<br>Output Level: >0 dBm               | 8340A                                    |
| Amplifier                        | Output Level: >18 dBm leveled<br>Frequency Range: 4 to 6 GHz      | 11975A                                   |
| Amplifier                        | Frequency Range: 11.0 to 16.7 GHz<br>Output Level >15 dBm         | 8349A                                    |
| Power Meter                      | Compatible with Power Sensor                                      | 436A                                     |
| Power Sensor                     | SWR: <2.0                                                         | Q8486A                                   |
| Power Sensor                     | SWR: <1.3 @ 6 GHz                                                 | 8485A                                    |
| Directional Coupler <sup>1</sup> | Coupling: 20 dB<br>Directivity: >30 dB<br>Auxiliary Arm SWR: <1.2 | Q752D                                    |
| Isolator                         | Insertion Loss: <2 dB<br>Isolation: >20 dB<br>SWR: <1.5           | Q365A                                    |
| Frequency Tripler                | Conversion Loss: <20 dB                                           | Spacekom Microwave <sup>2</sup><br>TKa-1 |
| Adapter                          | SMA female to Type N female                                       | P/N 1250-1404                            |
| Adapter                          | SMA female to SMA female                                          | P/N 1250-1158                            |
| Adapter (2 required)             | Type N male to SMA female                                         | P/N 1250-1250                            |
| Cables (4 required)              | Connectors: SMA male                                              | P/N 5061-5458                            |
| Cable                            | Connectors: SMA male<br>Loss: <1.0 dB @ 20 GHz                    | P/N 8120-4396                            |
| Cable                            | Connectors: BNC male                                              | 11086A                                   |

- 1. Calibration data for the coupling ration between the output arm and the auxiliary arm is necessary for accurate measurements.
- 2. Honeywell, Inc. Spacekom Microwave Center, Santa Barbara, CA

Table 3-4. Recommended Test Equipment for 11970U

| Instrument                       | Critical Specifications                                           | Recommended Model                        |
|----------------------------------|-------------------------------------------------------------------|------------------------------------------|
| Spectrum Analyzer                | LO and IF ranges compatible with mixer                            | 8566B                                    |
| Synthesized Sweeper              | Frequency: 13.3 to 20 GHz<br>Output Level: > 9 dBm                | 8340A                                    |
| Amplifier                        | Output Level: > 18 dBm leveled<br>Frequency Range: 4 to 6 GHz     | 11975A                                   |
| Amplifier                        | Frequency Range: 13.3 to 20 GHz<br>Output Level >15 dBm           | 8349A                                    |
| Power Meter                      | Compatible with Power Sensor                                      | 432A                                     |
| Thermistor Mount                 | SWR: <2.0                                                         | Hughes <sup>1</sup> 45773H-1100          |
| Thermistor Mount                 | SWR: <1.3 @ 6 GHz                                                 | 478A                                     |
| Directional Coupler <sup>2</sup> | Coupling: 20 dB<br>Directivity: >30 dB<br>Auxiliary Arm SWR: <1.2 | U752D                                    |
| Isolator                         | Insertion Loss: <2 dB<br>Isolation: >20 dB<br>SWR: <1.5           | U365A                                    |
| Frequency Tripler                | Conversion Loss: <20 dB                                           | Spacekom Microwave <sup>3</sup><br>TKa-1 |
| Adapter                          | SMA female to Type N female                                       | P/N 1250-1404                            |
| Adapter                          | SMA female to SMA female                                          | P/N 1250-1158                            |
| Adapter (2 required)             | Type N male to SMA female                                         | P/N 1250-1250                            |
| Cables (4 required)              | Connectors: SMA male                                              | P/N 5061-5458                            |
| Cable                            | Connectors: SMA male<br>Loss: <1.0 dB @ 20 GHz                    | P/N 8120-4396                            |
| Cable                            | Connectors: BNC male                                              | 11086A                                   |

- 1. Hughes Aircraft Co. Electron Dynamics Division, Torrance, CA
- 2. Calibration data for the coupling ration between the output arm and the auxiliary arm is necessary for accurate measurements.
- 3. Honeywell, Inc. Spacekom Microwave Center, Santa Barbara, CA

Table 3-5. Recommended Test Equipment for 11970V

| Instrument                       | Critical Specifications                                           | Recommended Model               |
|----------------------------------|-------------------------------------------------------------------|---------------------------------|
| Spectrum Analyzer                | LO and IF ranges compatible with mixer                            | 8566B                           |
| Swept Source                     | Compatible with V-Band Plug-In                                    | 8350B                           |
| V-Band Source Plug-In            | Frequency Range: 50 to 75 GHz<br>Output Level: >0 dBm             | Hughes <sup>1</sup> 47724H-1510 |
| Amplifier                        | Output Level >18 dBm leveled<br>Frequency Range: 4 to 6 GHz       | 11975A                          |
| Power Meter                      | Compatible with Power Sensor                                      | 432A                            |
| Thermistor Mount                 | SWR: <2.0                                                         | Hughes 45774H-1100              |
| Thermistor Mount                 | SWR: <1.3 @ 6 GHz                                                 | 478A                            |
| Directional Coupler <sup>2</sup> | Coupling: 20 dB<br>Directivity: >20 dB<br>Auxiliary Arm SWR: <1.5 | Hughes 45324H-1220              |
| Variable Attentuator             | Range: 0 to 15 dB                                                 | TRG <sup>3</sup> 510V/385       |
| Adapter                          | SMA female to Type N female                                       | P/N 1250-1404                   |
| Adapter                          | SMA female to SMA female                                          | P/N 1250-1158                   |
| Adapter (2 required)             | Type N male to SMA female                                         | P/N 1250-1250                   |
| Cables (4 required)              | Connectors: SMA male                                              | P/N 5061-5458                   |
| Cable                            | Connectors: SMA male<br>Loss: <1.0 dB @ 20 GHz                    | P/N 8120-4396                   |
| Cable                            | Connectors: BNC male                                              | 11086A                          |

- 1. Hughes Aircraft Co. Electron Dynamics Division, Torrance, CA
- 2. Calibration data for the coupling ration between the output arm and the auxiliary arm is necessary for accurate measurements.
- 3. Alpha Industries Inc. TRG Division, Woburn, MA

Table 3-6. Recommended Test Equipment for 11970W

| Instrument                       | Critical Specifications                                           | Recommended<br>Model            |
|----------------------------------|-------------------------------------------------------------------|---------------------------------|
| Spectrum Analyzer                | LO and IF ranges compatible with mixer                            | 8566B                           |
| Swept Source                     | Compatible with W-Band Plug-In                                    | 8350B                           |
| W-Band Source Plug-In            | Frequency Range: 75 to 110 GHz<br>Output Level: >0 dBm            | Hughes <sup>1</sup> 47726H-1510 |
| Amplifier                        | Output Level >18 dBm leveled<br>Frequency Range: 4 to 6 GHz       | 11975A                          |
| Power Meter                      | Compatible with Power Sensor                                      | 432A                            |
| Thermistor Mount                 | SWR: <2.0                                                         | Hughes 45776H-1100              |
| Thermistor Mount                 | SWR: <1.3 @ 6 GHz                                                 | 478A                            |
| Directional Coupler <sup>2</sup> | Coupling: 20 dB<br>Directivity: >20 dB<br>Auxiliary Arm SWR: <1.5 | Hughes 45326H-1220              |
| Variable Attentuator             | Range: 0 to 15 dB                                                 | TRG <sup>3</sup> W510           |
| Adapter                          | SMA female to Type N female                                       | P/N 1250-1404                   |
| Adapter                          | SMA female to SMA female                                          | P/N 1250-1158                   |
| Adapter (2 required)             | Type N male to SMA female                                         | P/N 1250-1250                   |
| Cables (4 required)              | Connectors: SMA male                                              | P/N 5061-5458                   |
| Cable                            | Connectors: SMA male<br>Loss: <1.0 dB @ 20 GHz                    | P/N 8120-4396                   |
| Cable                            | Connectors: BNC male                                              | 11086A                          |

- 1. Hughes Aircraft Co. Electron Dynamics Division, Torrance, CA
- 2. Calibration data for the coupling ration between the output arm and the auxiliary arm is necessary for accurate measurements.
- 3. Alpha Industries Inc. TRG Division, Woburn, MA

## **Conversion Loss and Frequency Response**

## **Specifications**

#### **Conversion Loss:**

For a CW RF input power of less than -20 dBm

11970K: 24 dB maximum 11970A: 26 dB maximum 11970Q: 28 dB maximum 11970U: 28 dB maximum

11970V: 40 dB maximum 11970W: 47 dB maximum

### Frequency Response:

For an LO amplitude between 14.5 and 16.0 dBm

11970K: ±1.9 dB

11970A: ±1.9 dB

11970Q: ±1.9 dB

11970U: ±1.9 dB

11970V: ±2.1 dB

11970W: ±3.0 dB

#### For an LO amplitude between 14.0 and 18.0 dBm

11970K: ±2.8 dB

11970A: ±2.8 dB

11970Q: ±2.8 dB

11970U: ±2.8 dB

11970V: ±2.8 dB

11970W: ±4.0 dB

## **Description**

The frequency response and conversion loss are checked at four LO power levels. A known input power is applied to the input of the mixer. The IF output power is measured on the 8566B Spectrum Analyzer. From these measurements, the conversion loss and frequency response are calculated.

- 1. Connect an SMA cable from the 1st LO OUTPUT of the spectrum analyzer to the INPUT of the amplifier. Connect a second SMA cable to the OUTPUT of the amplifier.
- 2. For 11970K: Zero and calibrate the power meter. For 11970A, 11970Q, 11970U, 11970V or 11970W: Connect the 478A Power Sensor to the power meter sensor cables, then zero the power meter.
- 3. Set the 8566A/B Spectrum Analyzer controls as follows:

SHIFT, 1, KSU

FREQUENCY SPAN, 0, Hz

SHIFT, SWEEP, CONT, KSt

**CENTER**, 2, 4, [.] 5, GHz

#### **CAUTION**

When you are using a 11975A Amplifier with a 11970 Series Mixer, you MUST set the amplifier rear-panel ALC switch to ON before you connect the amplifier into the test setup. If the ALC switch is left in the OFF position, the amplifier output power is high enough to destroy the mixer diodes.

- 4. On the 11975A Amplifier, set the rear panel ALC switch to ON, then connect the power sensor to the free end of the cable installed on the OUTPUT connector of the amplifier. Set the power meter Cal Factor to the appropriate value for a frequency of 4 GHz.
- 5. Adjust the amplifier OUTPUT POWER LEVEL for a reading of 14.0  $\pm$  0.1 dBm on the power meter. Record the LO power in Table 3-7.
- 6. Set the power meter Cal Factor to 100 percent.
- 7. Connect the equipment, as shown in Figure 3-1.

#### CAUTION

Make sure the 8349A Amplifier, used in the signal generator system for 11970A, Q and U tests, is set for external leveling before you turn it on. Failure to do so may allow the amplifier output to rise about 20 dBm (high enough to damage the frequency tripler).

8. Set the signal generator for a CW output signal at the frequencies listed below:

11970K: 18.0 GHz

11970A: 26.5 GHz

11970Q: 33.0 GHz

11970U: 40.0 GHz

11970V: 50.0 GHz 11970W: 75.0 GHz

- 9. Adjust the output power of the signal generator for a reading of approximately -10 dBm on the power meter for the 11970K, V or W and for approximately -3 dBm for the 11970A, Q or U. (Make sure that the unleveled light is not on for the 11970V and 11970W. Vary the power by adjusting the rotary vane attenuator.)
- 10.On the spectrum analyzer, press SHIFT and [MKR/∆ ↑ STP SIZE].
- 11. Set spectrum analyzer **CENTER FREQUENCY** to:

11970K: 22 GHz

11970A: 33 GHz

11970Q: 41 GHz

11970U: 50 GHz

11970V: 62 GHz

11970W: 92 GHz

- 12.On the spectrum analyzer, press SHIFT and SWEEP, CONT.
- 13.Set the spectrum analyzer controls as follows:

For 11970K, A, Q or U:

SHIFT, REFERENCE LEVEL, 3, 0, -dB

SCALE ENTER dB/DIV, 2, dB

RES BW, 1, MHz

FREQUENCY SPAN, 2, 0, MHz

CF STEP SIZE, 5, 0, 0, MHz

For 11970V or W:

SHIFT, REFERENCE LEVEL, 3, 0, -dB

SCALE ENTER dB/DIV, 2, dB

RES BW, 3, MHz

FREQUENCY SPAN, 2, 0, 0, MHz

**CF STEP SIZE, 1, GHz** 

**Press REFERENCE LEVEL:** 

11970K: 3, 6, -dBm

11970A: 3, 8, -dBm

11970Q: 4, 0, -dBm

11970U: 4, 0, -dBm

11970V: 4, 8, -dBm

11970W: 5, 6, -dBm

Then press CENTER FREQUENCY:

11970K: 1, 8, GHz

11970A: 2, 6, [.] 5, GHz

11970Q: 3, 3, GHz

11970U: 4, 0, GHz

11970V: 5, 0, GHz

11970W: 7, 5, GHz

- 14.Press MARKER, PEAK SEARCH. If necessary, press MKR→CF and use DISPLAY LINE ENTER to find the average of the signal's peak variations. (When testing 11970V or 11970W mixers, it is important to re-zero the power meter for each measurement.)
- 15. Record the following in Table 3-7:

Marker Frequency

Marker Amplitude

**Power Meter Reading** 

Power Sensor Cal Factor or Correction Factor (dB)

**Directional Coupler Coupling Factor** 

#### NOTE

For the purposes of this measurement, the directional coupler coupling factor is defined as the ratio of the power at the output flange to the power at the coupled flange.

16. Calculate the conversion loss of the mixer with the following equation:

Conversion Loss = Power Meter Reading - 10 log(Cal Factor) - Spectrum Analyzer Marker Amplitude - Coupling Factor

(or given the Power Meter Correction Factor in dB: Conversion Loss = Power Meter Reading + Power Meter Correction Factor - Spectrum Analyzer Marker Amplitude - Coupling Factor)

#### For example:

Power Meter Reading = -10.03 dBm

**Cal Factor = 94.8%** 

or Correction Factor = -0.232 dB

Spectrum Analyzer reading = -39.78 dBm

Coupling Factor 8.93 dB

#### then:

Conversion Loss (-10.03) -  $10 \log(.948)$  - (-39.78 dBm) - 8.93 dB = 21.05 dB

## Performance Tests Conversion Loss and Frequency Response

or Conversion Loss =  $(-10.03\ dBm)$  - (-0.232) -  $(-39.78\ dBm)$  -  $8.93\ dB$  =  $21.05\ dB$  17.Record the conversion loss in Table 3-7.

Performance Tests

NOTE

The conversion loss indicated on the mixer calibration label includes the loss in the IF cable. If other than the specified cable is used, then the loss in that cable must be compensated for when making amplitude measurements.

18.Increment the frequency of the signal generator 500 MHz higher.

19.Press DATA [ $\uparrow$ ], then **PEAK SEARCH** and **MKR** $\rightarrow$ **CF** on the spectrum analyzer.

20. Repeat steps 15 through 18 until the appropriate frequency listed below is reached.

11970K: 26.5 GHz 11970A: 40.0 GHz 11970Q: 50.0 GHz 11970U: 60.0 GHz 11970V: 75.0 GHz 11970W: 110.0 GHz

- 21.Repeat steps 1 through 19 for LO inputs to the mixer of 14.5 dBm, 16.0 dBm, and 18.0 dBm. In step 5, measure each of these levels at the end of the cable normally connected to the mixer LO input.
- 22.Frequency response is the difference between the maximum and minimum conversion losses recorded in Table 3-7. For LO power levels between 14.5 and 16.0 dBm this difference must be less than:

```
3.8 dB (for 11970K, 11970A, 11970Q or 11970U)
4.2 dB (for 11970V)
6.0 dB (for 11970W)
```

• For LO power levels between 14.0 and 18.0 dBm, the difference must be less than:

```
5.6 dB (for 11970K, 11970A, 11970Q, 11970U or 11970V)
8.0 dB (for 11970W)
```

23.Maximum conversion loss must not exceed the following limits:

For an LO input power between 14.0 and 18.0 dBm.

11970K: 24 dB 11970A: 26 dB 11970Q: 28 dB 11970U: 28 dB 11970V: 40 dB 11970W: 46 dB

Figure 3-1 Performance Test Setups (1 of 2)

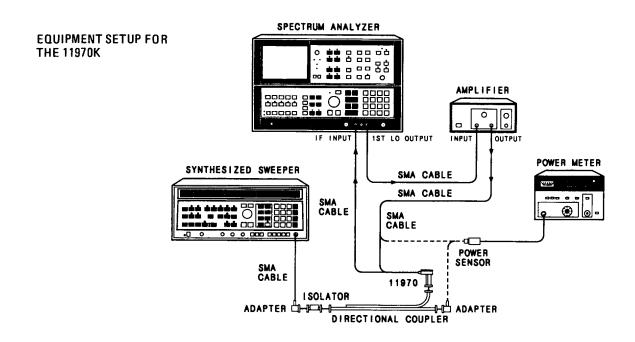

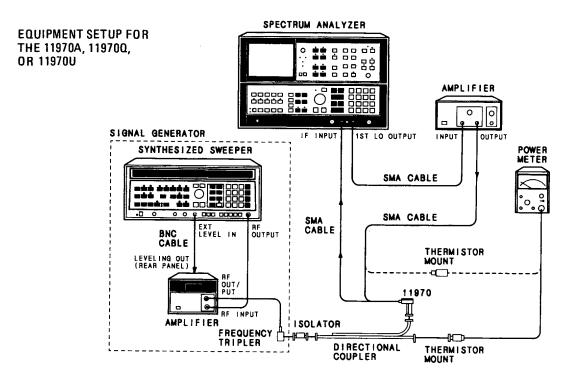

art4b

Figure 3-2 Performance Test Setups (2 of 2)

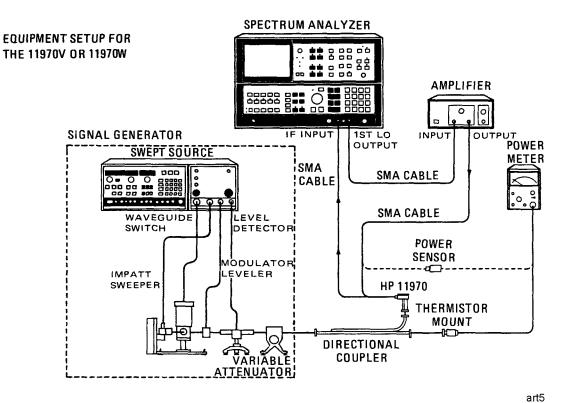

**Table 3-7 Conversion Loss and Frequency Response Test Record** 

| CONVERSION LOSS AND FREQUENCY RESPONSE for an LO POWER ofdBm |                     |                         |                            |                                        |                    |  |  |
|--------------------------------------------------------------|---------------------|-------------------------|----------------------------|----------------------------------------|--------------------|--|--|
| Model Num<br>Serial Numl                                     | ber<br>ber          | _ Date<br>Tested By     |                            |                                        |                    |  |  |
| Marker<br>Frequency                                          | Marker<br>Amplitude | Power Meter<br>Readings | Power Sensor<br>Cal Factor | Directional Coupler<br>Coupling Factor | Conversion<br>Loss |  |  |
| GHz                                                          | dBm                 | dBm                     | % or dB                    | dB                                     | dB                 |  |  |
|                                                              |                     |                         |                            |                                        |                    |  |  |
|                                                              |                     |                         |                            |                                        |                    |  |  |
|                                                              |                     |                         |                            |                                        |                    |  |  |
|                                                              |                     |                         |                            |                                        |                    |  |  |
|                                                              |                     |                         |                            |                                        |                    |  |  |
|                                                              |                     |                         |                            |                                        |                    |  |  |
|                                                              |                     |                         |                            |                                        |                    |  |  |
|                                                              |                     |                         |                            |                                        |                    |  |  |
|                                                              |                     |                         |                            |                                        |                    |  |  |
|                                                              |                     |                         |                            |                                        |                    |  |  |
|                                                              |                     |                         |                            |                                        |                    |  |  |
|                                                              |                     |                         |                            |                                        |                    |  |  |
|                                                              |                     |                         |                            |                                        |                    |  |  |
|                                                              |                     |                         |                            |                                        |                    |  |  |
|                                                              |                     |                         |                            |                                        |                    |  |  |
|                                                              |                     |                         |                            |                                        |                    |  |  |

Performance Tests

**Table 3-7 Conversion Loss and Frequency Response Test Record** 

| CONVERSION LOSS AND FREQUENCY RESPONSE for an LO POWER ofdBm |                     |                         |                            |                                        |                    |  |
|--------------------------------------------------------------|---------------------|-------------------------|----------------------------|----------------------------------------|--------------------|--|
| Marker<br>Frequency                                          | Marker<br>Amplitude | Power Meter<br>Readings | Power Sensor<br>Cal Factor | Directional Coupler<br>Coupling Factor | Conversion<br>Loss |  |
| GHz                                                          | dBm                 | dBm                     | % or dB                    | dB                                     | dB                 |  |
|                                                              |                     |                         |                            |                                        |                    |  |
|                                                              |                     |                         |                            |                                        |                    |  |
|                                                              |                     |                         |                            |                                        |                    |  |
|                                                              |                     |                         |                            |                                        |                    |  |
|                                                              |                     |                         |                            |                                        |                    |  |
|                                                              |                     |                         |                            |                                        |                    |  |
|                                                              |                     |                         |                            |                                        |                    |  |
|                                                              |                     |                         |                            |                                        |                    |  |
| Frequency F                                                  | Response =          | dB                      |                            | •                                      |                    |  |

## AVERAGE NOISE LEVEL TEST

## **Specification**

11970K: -110 dBm 11970A: -108 dBm 11970Q: -104 dBm 11970U: -104 dBm

11970V: -92 dBm 11970W: -85 dBm

## **Description**

The average displayed noise level in a 1 kHz bandwidth, using external mixing with the 8566A/B Spectrum Analyzer, is checked at several LO power levels. This is accomplished by applying a known power to the input of the mixer. The difference between the amplitude of the known signal and the noise floor is measured. From these measurements, the average noise level in a 1 kHz bandwidth is calculated.

- 1. Connect an SMA cable from the spectrum analyzer LO OUTPUT to the INPUT of the 11975A Amplifier. Connect a second SMA cable to the amplifier OUTPUT.
- 2. For 11970K: Zero and calibrate the power meter. For 11970A, 11970Q, 11970U, 11970V or 11970W: Connect the 478A Power Sensor to the power meter sensor cables, then zero the power meter.
- 3. On the 8566A/B Spectrum Analyzer, set the controls as follows:

SHIFT, DATA STEP  $[\uparrow]$  KSU

FREQUENCY SPAN, 0, Hz

SHIFT, SWEEP, CONT, KSt

CENTER FREQUENCY, 2, 4 [.] 5, GHz

#### **CAUTION**

When you are using a 11975A Amplifier with a 11970 Series Mixer, you MUST set the amplifier rear-panel ALC switch to ON before you connect the amplifier into the test setup. If the ALC switch is left in the OFF position, the amplifier output power is high enough to destroy the mixer diodes.

- 4. On the 11975A Amplifier, set the rear panel ALC switch to ON. Then connect the power sensor to the free end of the cable connected to the output of the amplifier. Set the power meter calibration factor to the value shown on the power sensor calibration label for 4 GHz.
- 5. Adjust the amplifier OUTPUT POWER LEVEL control for a reading of 14.5  $\pm$  0.1 dBm on the power meter.

#### **CAUTION**

Make sure the 8349A Amplifier, used in the signal generator system for 11970A, Q and U tests, is set for external leveling before you turn it on. Failure to set this amplifier for external leveling may allow the amplifier output to rise about 20 dBm, which is high enough to damage the frequency tripler.

- 6. Disconnect the power sensor and connect the equipment as shown in Figure 3-1.
- 7. On the 8566A/B Spectrum Analyzer, set the controls as follows:

For 11970K, A, Q or U:

SHIFT, DATA STEP [↑] KSU

FREQUENCY SPAN 3, 0, MHz

VIDEO BW, 1, 0, 0, Hz

**RES BW, 1, 0, 0, kHz** 

For 11970V or W:

SHIFT, DATA STEP [1] KSU

FREQUENCY SPAN, 1, 0, 0, MHz

VIDEO BW, 3, MHz

RES BW, 3, MHz

#### and CENTER FREQUENCY:

For 11970K: 2, 2, GHz

For 11970A: 3, 3, GHz

For 11970Q: 4, 1, GHz

For 11970U: 5, 0, GHz

For 11970V: 6, 2,[.] 5, GHz

For 11970W: 9, 2,[.] 5,GHz

- 8. Press SHIFT and SWEEP, CONT, KSt.
- 9. Press CENTER FREQUENCY again and enter the appropriate center frequency as follows:

For 11970K: 1, 8, GHz

For 11970A: 2, 6, [.] 5, GHz

For 11970Q: 3, 3, GHz

For 11970U: 4, 0, GHz

For 11970V: 5, 0, GHz For 11970W: 7, 5, GHz

- 10. Record the center frequency in Table 3-8.
- 11.Set the power meter CAL FACTOR to the value shown on the sensor calibration label for the center frequency indicated on the spectrum analyzer.
- 12.Set the signal generator output to produce a CW signal near the center of the spectrum analyzer display. Next, set the signal generator output power level to produce a reading of approximately -10 dBm on the power meter. Record the power meter reading in Table 3-8. (When testing the 11970V or W, re-zero the power meter for each measurement.)
- 13. Subtract the coupling factor for the directional coupler from the power meter reading, then add the power meter correction factor (dB) to the power meter reading. Record this corrected power reading in Table 3-8.

Corrected Power Reading = Power Meter Reading - Coupling Factor + Power Meter Correction Factor.

For example:

```
(-10.03 \text{ dBm}) - 9.82 \text{ dB} + 0.73 = -19.1 \text{ dBm}
```

- 14.On the 8566A/B, press MARKER, PEAK SEARCH, then MKR $\rightarrow$ REF LVL. Record the marker amplitude in Table 3-8.
- 15.Move the marker to the displayed noise floor, or turn off the CW signal, and record the marker amplitude in Table 3-8. (Some sources may have excessive wide band noise when the RF signal is turned off, so that the noise floor must be measured with the signal left on.)

NOTE Step 15 requires a signal source with a wide band phase noise characteristic that is at least 6 dB better than the measured average noise level.

16. The Average Noise Level is calculated as follows:

Average Noise Level = Corrected Power Reading (step 13) - Marker Amplitude (step 14) + Marker Amplitude (step 15) - Measurement Bandwidth Correction Factor

11970K, A, Q and U Bandwidth Correction = 10log(l00kHz/ 1 kHz)

11970V and W Bandwidth Correction = 10log(3MHz/ 1 kHz)

For example:

Average Noise Level = (-19.1 dBm) - (-32.3 dBm) + (-77.7 dBm) - 34.77 dB = -99.3 dBm

17.Enter the calculated value in Table 3-8.

The Average Noise Level must be less than:

- -110 dBm (for the 11970K)
- -108 dBm (for the 11970A)

## Performance Tests **AVERAGE NOISE LEVEL TEST**

- -104 dBm (for the 11970Q)
- -104 dBm (for the 11970U)
- -92 dBm (for the 11970V)
- -85 dBm (for the 11970W)
- 18.Enter the following push button commands on the 8566A/B:

MARKER, OFF

REFERENCE LEVEL, 0, dBm

19. Repeat steps 9 through 17 at the following center frequencies:

11970K: 22 and 26.5 GHz

11970A: 33 and 40 GHz

11970Q: 41 and 50 GHz

11970U: 50 and 60 GHz

11970V: 62 and 75 GHz

11970W: 92 and 110 GHz

20.Repeat steps 1 through 18 for a power level of 16.0 dBm at the 11970 Mixer LO connector.

**Table 3-8 Average Noise Test Record** 

| AVERA                 | AVERAGE NOISE LEVEL                                 |                           |                                        |                                              |                               |                               |                                       |                                   |                           |
|-----------------------|-----------------------------------------------------|---------------------------|----------------------------------------|----------------------------------------------|-------------------------------|-------------------------------|---------------------------------------|-----------------------------------|---------------------------|
|                       | Model Number Date           Serial Number Tested By |                           |                                        |                                              |                               |                               |                                       |                                   |                           |
|                       | Center<br>Frequency                                 | Power<br>Meter<br>Reading | Power<br>Meter<br>Correction<br>Factor | Directional<br>Coupler<br>Coupling<br>Factor | Corrected<br>Power<br>REading | Signal<br>Marker<br>Amplitude | Noise<br>Floor<br>Marker<br>Amplitude | Bandwidth<br>Correction<br>Factor | Average<br>Noise<br>Level |
| Units                 | GHz                                                 | dBm                       | dB                                     | dB                                           | dBm                           | dBm                           | dB                                    | dB                                | dBm                       |
| Step                  | 10                                                  | 12                        | 13                                     | 13                                           | 13                            | 14                            | 15                                    | 16                                | 16                        |
| LO<br>Power<br>= 14.5 |                                                     |                           |                                        |                                              |                               |                               |                                       |                                   |                           |
| LO<br>Power<br>= 16.0 |                                                     |                           |                                        |                                              |                               |                               |                                       |                                   |                           |

## 4 Service

#### **Maintenance**

The only maintenance required for the 11970 Series Mixers is preventive maintenance. When you are not using your mixer, cover its waveguide input with its waveguide cap. Also, though the 11970 Mixers can absorb more punishment than is normal for such devices, you should avoid subjecting them to unnecessary shock or vibration.

## Repairs

The 11970 Mixers are NOT field-repairable. If your mixer fails, DO NOT try to repair it yourself, you will void the warranty. Instead, notify the nearest Agilent office.

## **Replaceable Parts**

For a list of replaceable parts and accessories, see Table 4-2.

## **Circuit Description**

A schematic diagram of a 11970 Series Harmonic Mixer is shown in Figure 4-1. The mixer circuit employs two diodes arranged as an anti-parallel pair. These diodes are the termination for the open end of the waveguide output. By employing a matched diode pair, even harmonic mixing is enhanced while odd harmonic mixing is suppressed.

The waveguide input is exponentially tapered in both height and width. The height taper provides impedance matching between the high impedance waveguide input and the low, dynamic impedance of the diodes. The width taper creates a high-pass filter response which isolates the LO harmonics from the standard-height waveguide. Without this isolation, the LO harmonics would reflect from the standard-height waveguide back into the mixer and destructively interfere with the desired mixing product.

LO harmonics are confined to the immediate vicinity of the diode pair by the low-pass filter, which has as its first element a metal -insulator -semiconductor (MIS) capacitor. This improves the out-of-band response. The diplexer separates the 3 - 6 GHz LO signal from the 321.4 MHz IF signal.

Figure 4-1 11970 Series Mixer Schematic Diagram

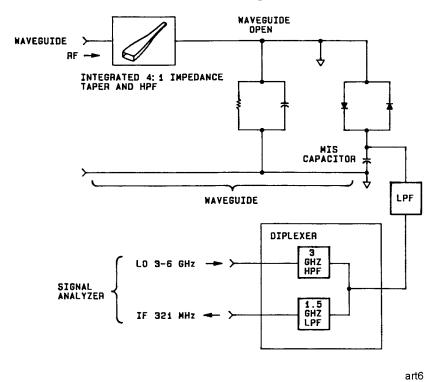

**Table 4-1** 

| Model  | LPF Fco<br>(GHz) |
|--------|------------------|
| 11970K | 4.4              |
| 11970A | 5.0              |
| 11970Q | 5.0              |
| 11970U | 6.2              |
| 11970V | 5.4              |
| 11970W | 6.2              |

**Table 4-2 Accessories and Replaceable Parts** 

| Part Number                                       | Description                                                                                                    |
|---------------------------------------------------|----------------------------------------------------------------------------------------------------|
| 5061-5460:<br>5061-5458<br>8710-0510<br>8710-1539 | Mixer Connector Kit (Option 009), includes the following three items:  Cable, 1 meter long, SMA male connectors (3 required)  Wrench, 5/16-inch, open-end  Ball Driver, 3/32-inch |
| 3030-0221                                         | Socket Head Cap Screw, 4-40 thread, .375 inches long (flange connecting screw for 11970K and 11970A)                                                                              |
| 1390-0671                                         | Socket Head Cap Screw, captive, 4-40 thread, .290 inches long (flange connecting screw for 11970Q, 11970U, 11970V or 11970W)                                                      |
| 11970-40001                                       | 11970K Waveguide Cap                                                                                                    |
| 11970-40002                                       | 11970A Waveguide Cap                                                                                                    |
| 11970-40003                                       | Waveguide Cap for 11970Q or 11970U                                                                                                    |
| 08486-40103                                       | Waveguide Cap for 11970V or 11970W                                                                                                    |

**Table 4-3 Agilent Technologies Sales and Service Offices** 

#### **UNITED STATES**

**Instrument Support Center Agilent Technologies** (800) 403-0801

#### **EUROPEAN FIELD OPERATIONS**

Headquarters Agilent Technologies S.A. 150, Route du Nant-d'Avril 1217 Meyrin 2/ Geneva

Switzerland (41 22) 780.8111 France **Agilent Technologies France** 1 Avenue Du Canada Zone D'Activite De Courtaboeuf F-91947 Les Ulis Cedex France

(33 1) 69 82 60 60

Germany

Agilent Technologies GmbH Agilent Technologies Strasse 61352 Bad Homburg v.d.H Germany

(49 6172) 16-0

**Great Britain** Agilent Technologies Ltd. Eskdale Road, Winnersh Triangle Wokingham, Berkshire RG41 5DZ England (44 118) 9696622

#### INTERCON FIELD OPERATIONS

Headquarters **Agilent Technologies** 3495 Deer Creek Rd. Palo Alto, CA 94304-1316 USA

(415) 857-5027

Australia Agilent Technologies Australia Ltd.

31-41 Joseph Street Blackburn, Victoria 3130

(61 3) 895-2895

Canada

Agilent Technologies (Canada)

Ltd.

17500 South Service Road Trans-Canada Highway Kirkland, Quebec H9J 2X8 Canada

(514) 697-4232

Japan

Agilent Technologies Japan, Ltd. **Measurement Assistance Center** 9-1, Takakura-Cho, Hachioji-Shi, Tokyo 192-8510, Japan TEL (81) -426-56-7832

FAX (81) -426-56-7840

Singapore

**Agilent Technologies** Singapore (Pte.) Ltd. 150 Beach Road #29-00 Gateway West Singapore 0718 (65) 291-9088

Taiwan

Agilent Technologies Taiwan 8th Floor, H-P Building 337 Fu Hsing North Road Taipei, Taiwan (886 2) 712-0404

China

China Agilent Technologies 38 Bei San Huan X1 Road Shuang Yu Shu Hai Dian District Beijing, China (86 1) 256-6888

Service Maintenance

Free Manuals Download Website

http://myh66.com

http://usermanuals.us

http://www.somanuals.com

http://www.4manuals.cc

http://www.manual-lib.com

http://www.404manual.com

http://www.luxmanual.com

http://aubethermostatmanual.com

Golf course search by state

http://golfingnear.com

Email search by domain

http://emailbydomain.com

Auto manuals search

http://auto.somanuals.com

TV manuals search

http://tv.somanuals.com